## **Check Your Name in UVU's Database**

- 1. Visit [my.uvu.edu](https://my.uvu.edu/) and click on the "Sign in" button.
- 2. Log in with your username and password.
- 3. At the top-right of the page, click on the Settings button. (The gear icon next to your profile picture.)

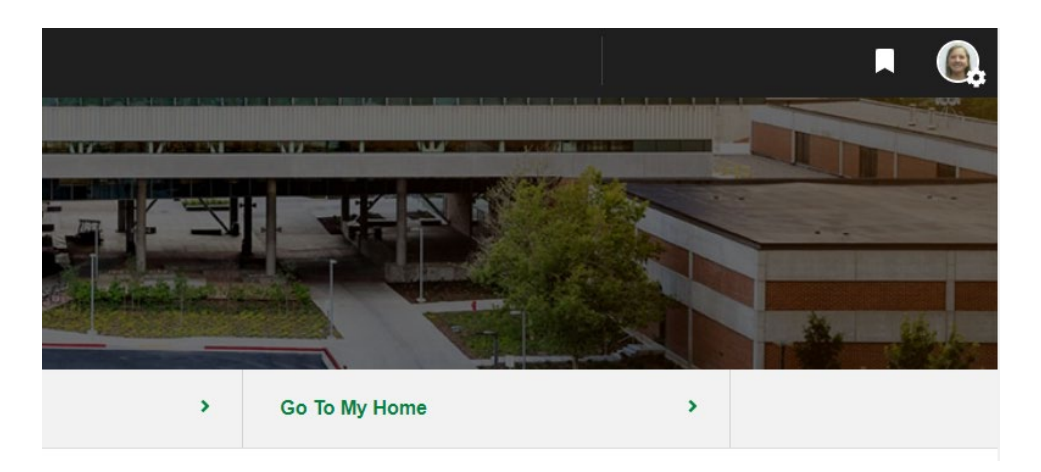

4. From the drop-down options, select "Personal Contact Information."

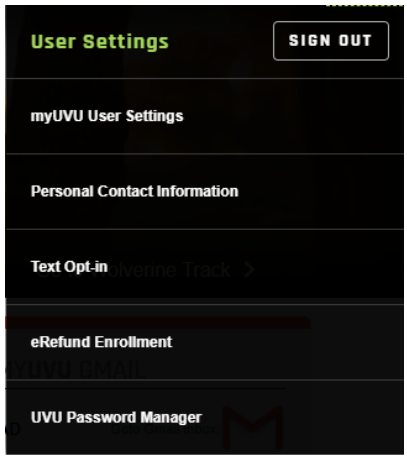

- 5. In the "Personal Details" section, verify that your first and last name match your first and last name on your photo ID.
	- If you need to change your name in UVU's database, visit the Change of Personal Information webpage for instructions.